# **工事事業者の指定・更新・廃止申請に関する**

**電子申請利用者マニュアル**

令和5年3月作成

鹿児島市水道局 給排水設備課

## **1.電子申請の可能な指定関係手続一覧**

指定工事事業者の指定関係手続について、鹿児島県電子申請共同運営システム(以下、「e申請」という。)を 利用して、電子申請を行うことができます。電子申請を利用する際は、注意事項の確認をお願いします。

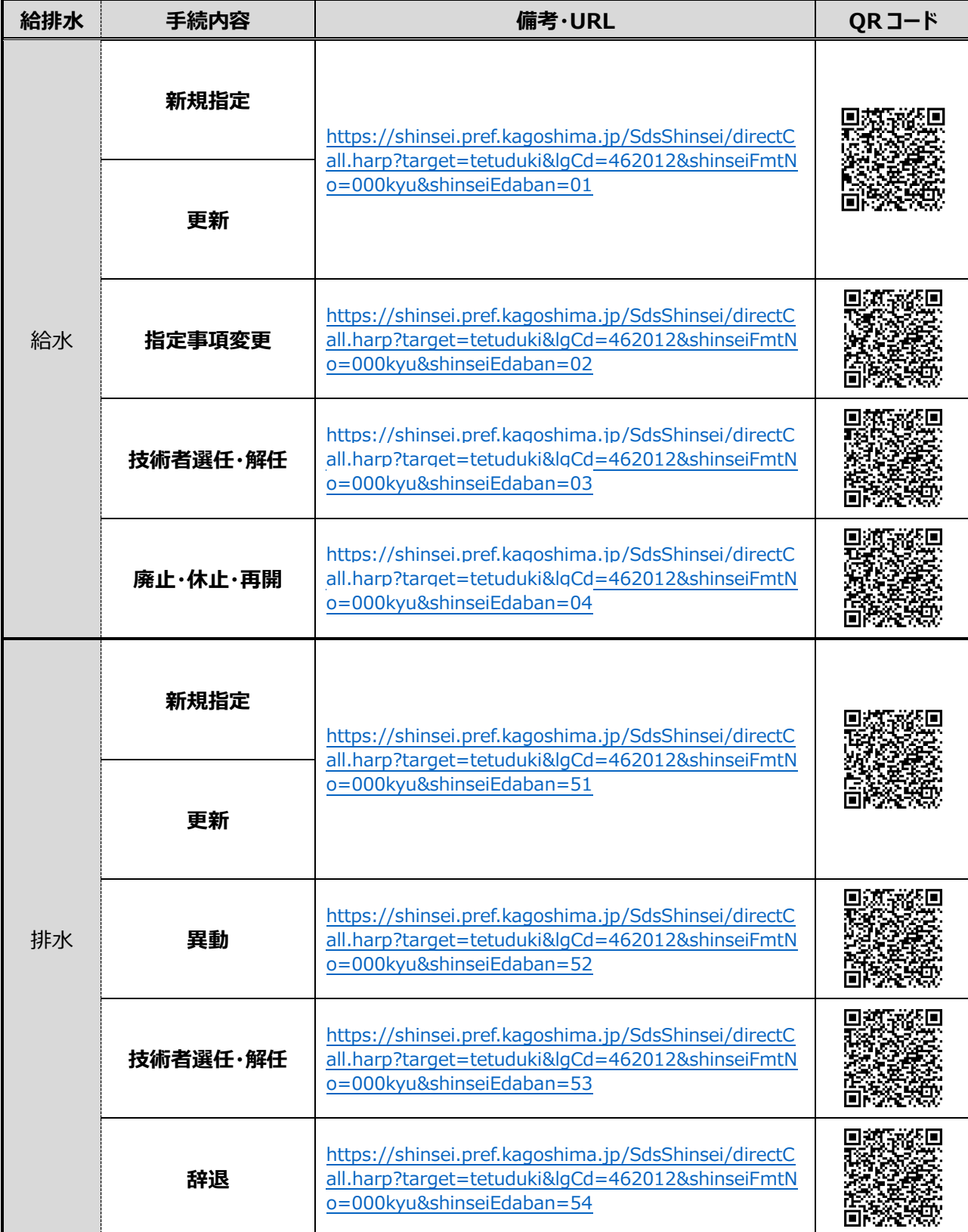

※QR コードを読み込むことで、e申請のページへアクセスできます。(通信料は、申請者様負担となります。) ※QR コードは(株)デンソーウェーブの登録商標です。

### **【注意事項】**

①申請を行う際は、e申請への利用者登録が必要です。利用者登録の方法は、e申請のページをご確認ください。 (URL[:https://shinsei.pref.kagoshima.jp/SdsJuminWeb/JuminLgSelect\)](https://shinsei.pref.kagoshima.jp/SdsJuminWeb/JuminLgSelect)

②申請時に必要な書類は、鹿児島市水道局のホームページに掲載しています。掲載している案内文を参考に書類を 提出してください。

(URL:<https://www.city.kagoshima.lg.jp/suido/soumu/kyuhaisui/gesuido/nyusatsu/jigyosha/tetsuzuki.html>)

3e 申請での電子申請(申請の入力や送信)は、原則 24 時間 365 日利用可能です。ただし、水道局での受付 (申請内容や書類の確認)については以下の通りです。以下の時間外に申請があった場合には、翌営業日扱いと なりますのでご注意ください。

【水道局の電子申請受付時間】

- ・月曜日から金曜日
- ・8 時 30 分から 16 時 00 分まで
- (祝・休日及び 12 月 29 日から 1 月 3 日を除く)

④差戻しにより再申請が必要となった場合は、再申請日が申請日となり、再申請日から審査期間が必要となりますの で、申請の際には申請書類の入力間違いや入力漏れ、添付漏れが無いようにご注意ください。

⑤申請および届出の内容に誤りがある場合や、必要な添付書類が全て提出されていない場合は、申請を受理するこ とができません。画面に表示された内容や申請内容等をご確認頂き、申請してください。

⑥給水・排水ともに新規指定・更新などの申請手続は、「給水」「排水」でそれぞれ必要です。

## **2.電子申請の手続方法**

# **※画像は指定給水装置工事事業者の新規指定手続の場合について示していますが、 それぞれの手続によって、画面の表示や入力する項目は異なります。 基本的な操作方法は同じですが、画面に表示される内容をよく読んで入力・操作をお願いします。**

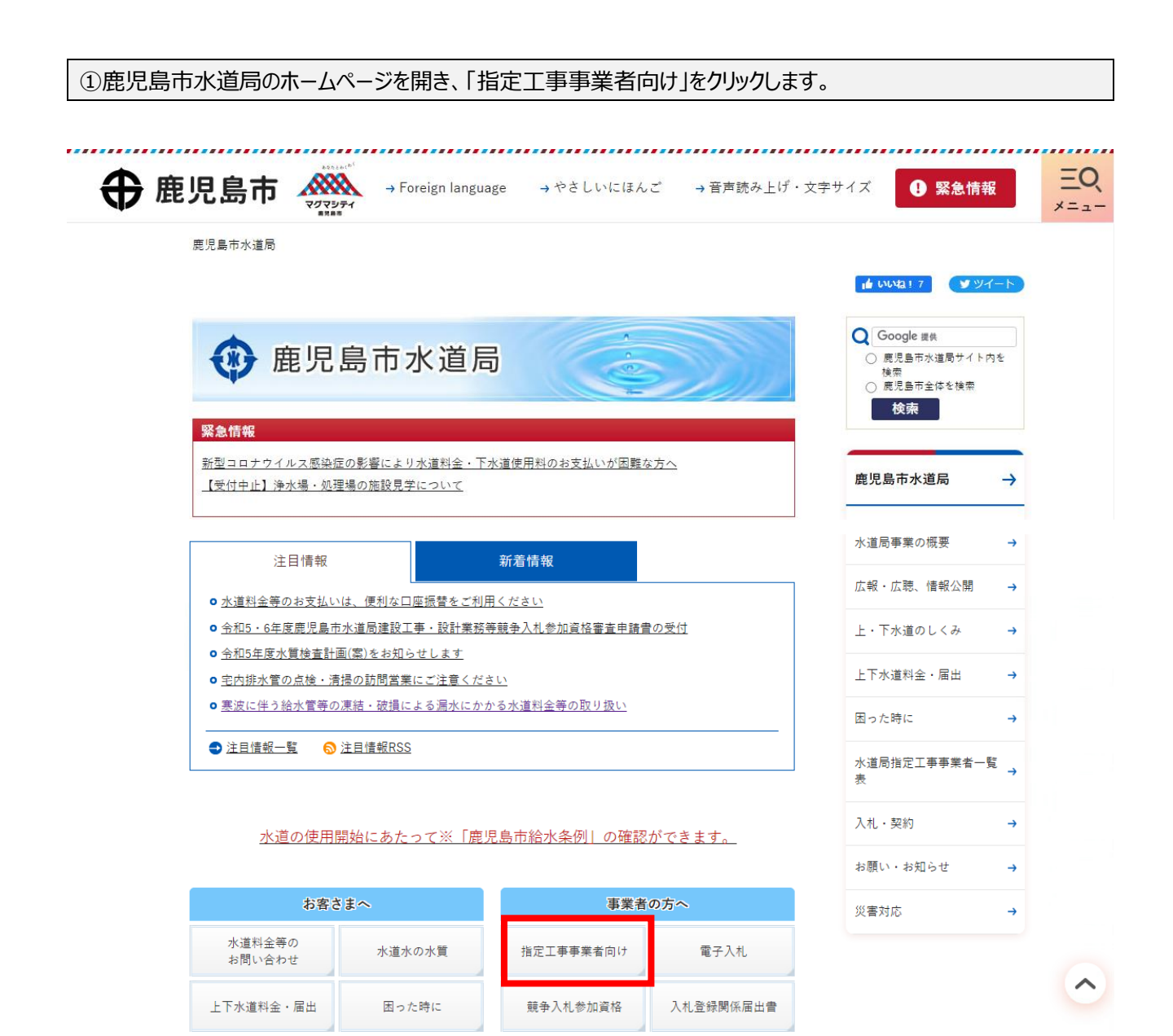

②「給水装置・排水設備工事に係る電子申請」をクリックします。

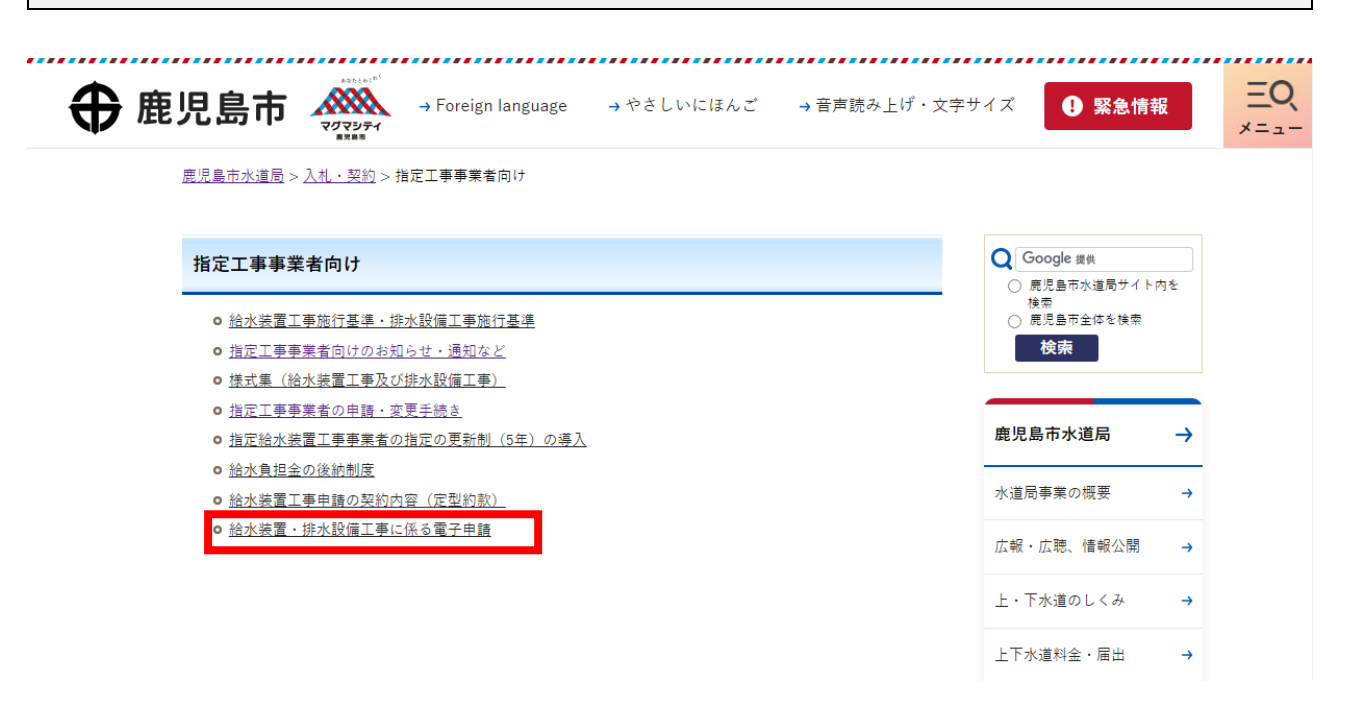

③給排水設備課が電子申請で受け付けている手続の一覧が表示されます。申請したい手続について、選択してく ださい。

### 【工事事業者の指定・更新・廃止申請】

電子申請を行いたい手続をクリックすると、手続画面にページ移動します。

操作マニュアルに従って、手続を行ってください。

注)給水装置工事事業者と排水設備工事事業者の手続窓口はそれぞれ異なりますので、ご注意ください。

#### 指定給水装置工事事業者

- o 新規指定·更新
- 指定事項変更
- 主任技術者選任・解任
- o 廃止·休止·再開

| 指定排水設備工事事業者

- o 新規指定·継続
- 工事事業者異動
- <u> o 責任技術者名簿新規・解除</u>
- 工事事業者指定辞退

④e申請の手続情報ページが開くので、手続名に間違いがないかを確認し、「電子申請をする」に進みます。

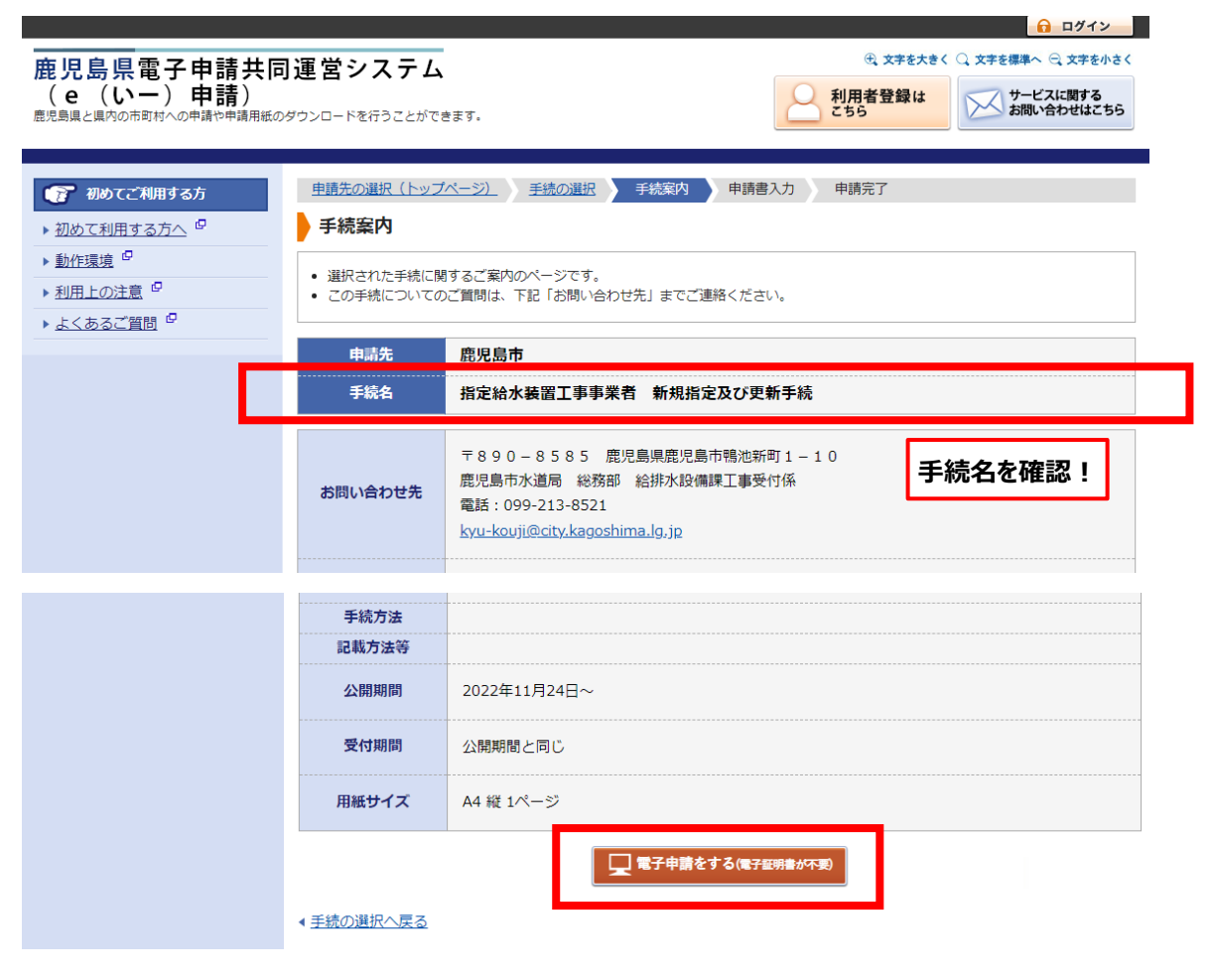

⑤あらかじめ利用者登録しておいた、利用者 ID・パスワードを利用して、ログインします。 (ログインできない場合は、「ログインできないとき」をクリックし、画面の表示に従って操作してください。)

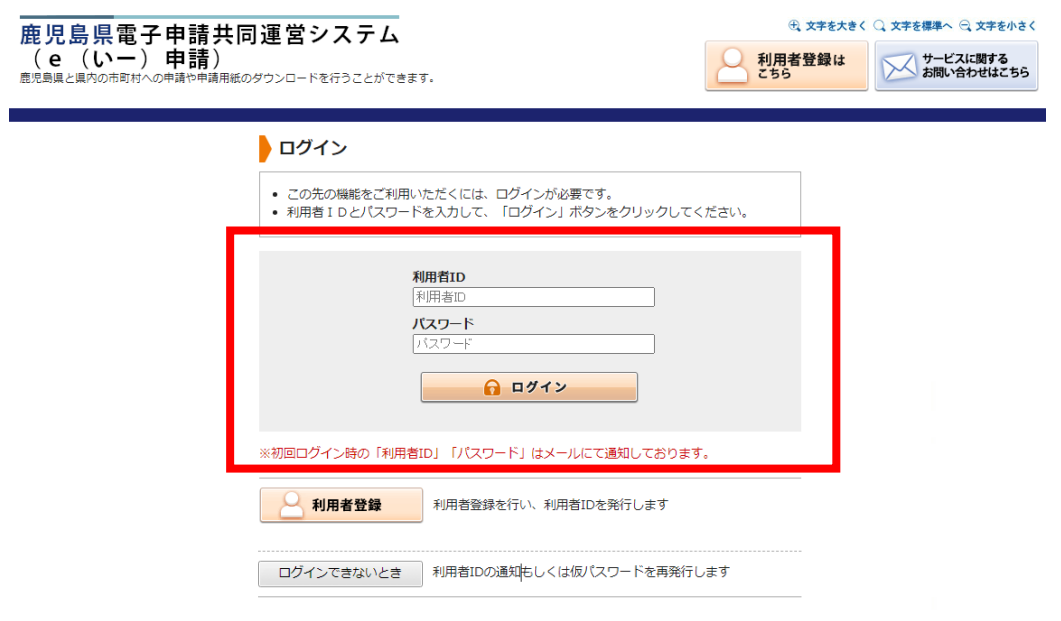

手続案内へ戻る

⑥申請フォームが表示されます。画面の表示に従って、必要事項を入力してください。

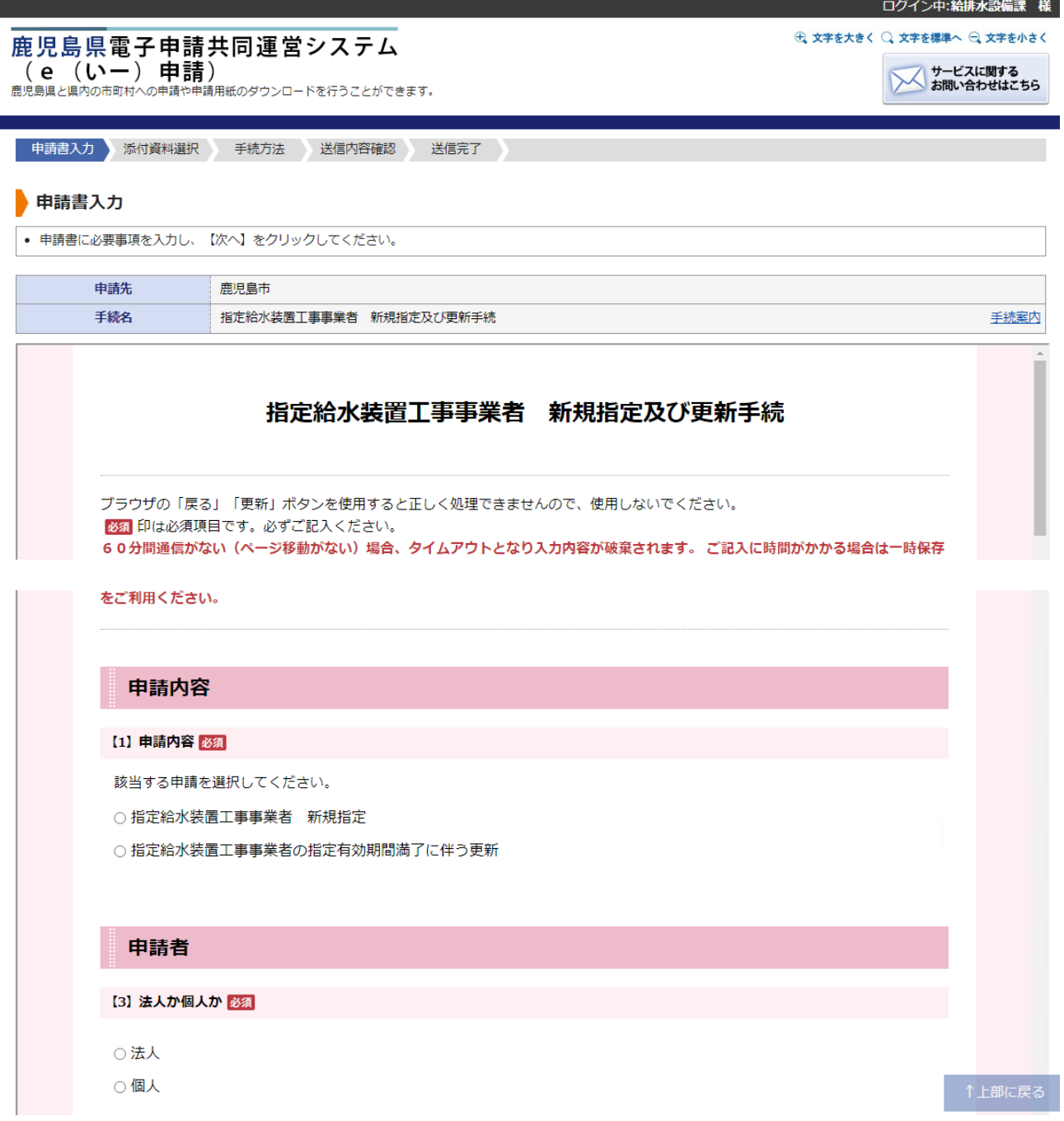

⑦入力が終わると、下側に添付書類の提出に関する確認事項について表示される場合があります。表示された内 容をよく読んでから次へお進みください。

**※添付書類に不備があると、受付が出来ませんので、必ずよく読んで提出をしてください。**

### 添付書類の提出に関する確認事項

【105】新規指定・法人の場合の添付書類の提出について 必須

画面一番下の「次へ」を押すと、添付書類を選択する画面が表示されます。申請者様は、「法人」の新規指定給水装置工事事業者と なりますので、下記の添付書類が必須となります。

1.機械器具調書 2.機械器具の写直 3.定款 4.登記簿謄本 (履歴事項全部証明書) 5.給水装置工事主任技術者の免状又は技術者証の写し

※「定款」「登記簿謄本」は、画面上「任意」と表示されていますが、提出は必須になります。なお、上記以外の書類については提 出不要ですので、「提出しない」を選択してください。(システムの仕様上、下記画面のような表示になります。ご了承くださ い。) (1個まで選択可能)

 $\sim\sim\sim\sim\sim\sim\sim$ 

次へ

■必要な添付書類について確認しました。 **添付書類の提出について、よく読んでチェックをつける。**

⑧必要な添付書類を電子ファイルでアップロードまたは、郵送または窓口で提出してください。 ※郵送の場合、郵送料は申請者様負担となります。

**※原本提出が必須の書類を電子ファイルでアップロードした場合でも、後日、別途原本の提出が必要です。**

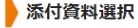

● 申請に必要な添付資料の提出方法を指定してください。提出方法の申請時添付を指定した場合にのみファイル選択が可能になります。

- "www.acommunications" "www.acommunications" "www.acommunications"<br>- 【申請時添付】の場合、【参照】をクリックして対象ファイルを選択してください。<br>- すべての添付資料について提出方法を指定したら【次へ】をクリックしてください。
- 添付可能な資料のファイルサイズは1ファイルあたり最大10 MB、合計サイズは最大20 MBです。

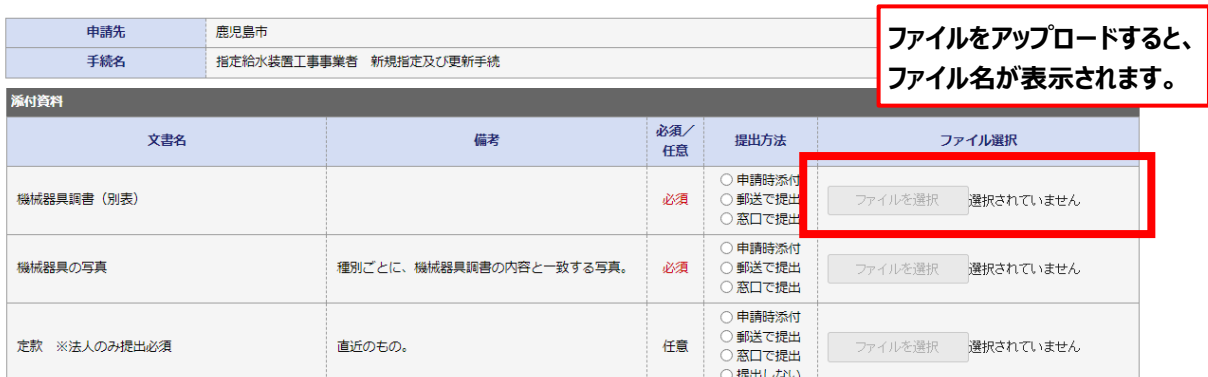

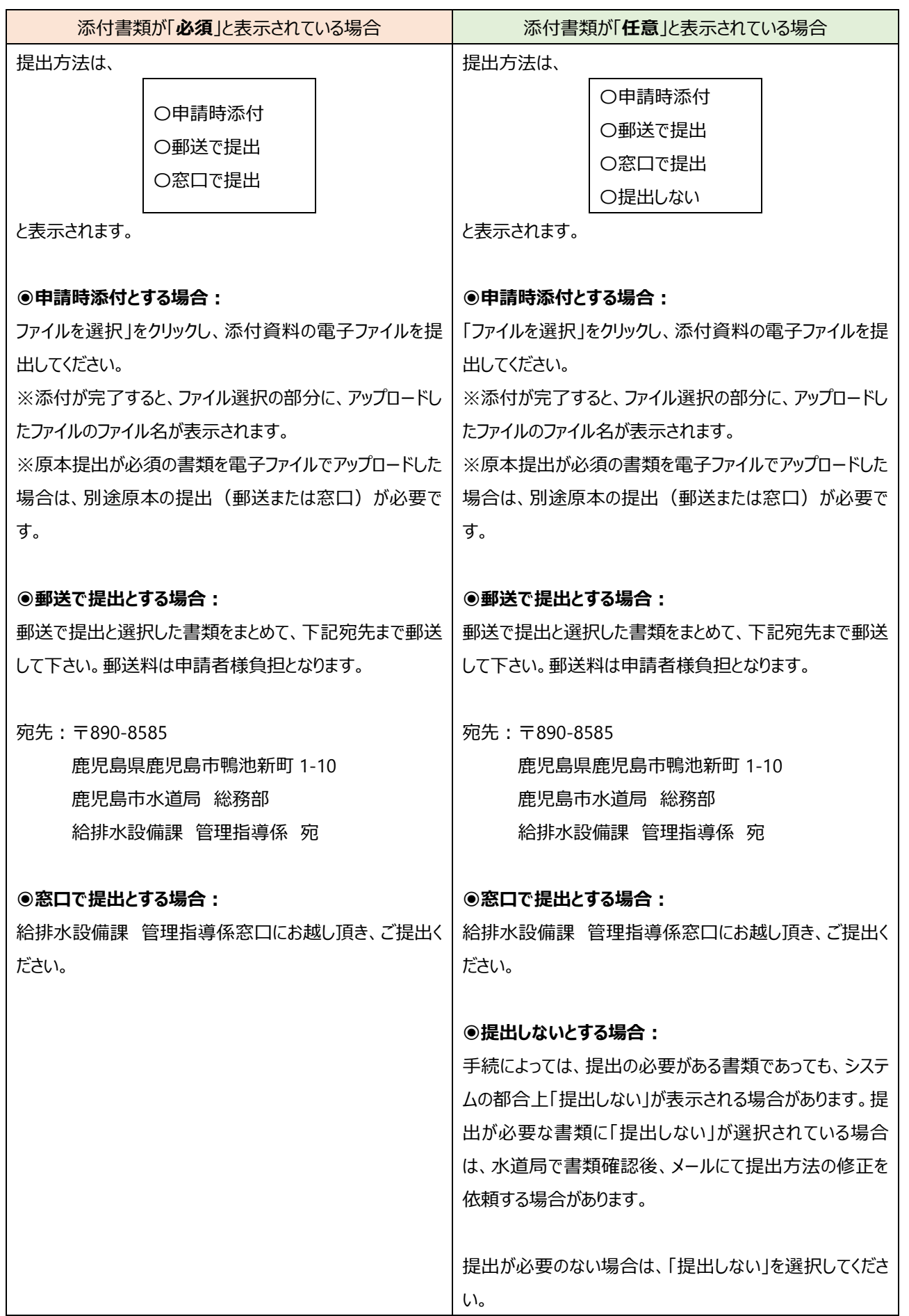

添付書類についての提出方法を**すべて選択**したら、「次へ」をクリックしてください。

# 9 (表示された場合のみ) 納付方法を選択してください。 「納付書」の場合は、手数料の請求先を入力してください。 ※表示されていない場合は、⑩へお進みください。

### 手続方法入力

- 
- 手続方法を指定し、【次へ】をクリックしてください。<br>● 手数料は窓口以外の納付方法を選択した場合にのみ各項目の入力が可能となります。<br>● 納付方法が納付書の場合、手数料欄の住所、支払者氏名、電話番号は入力が必要な項目です。

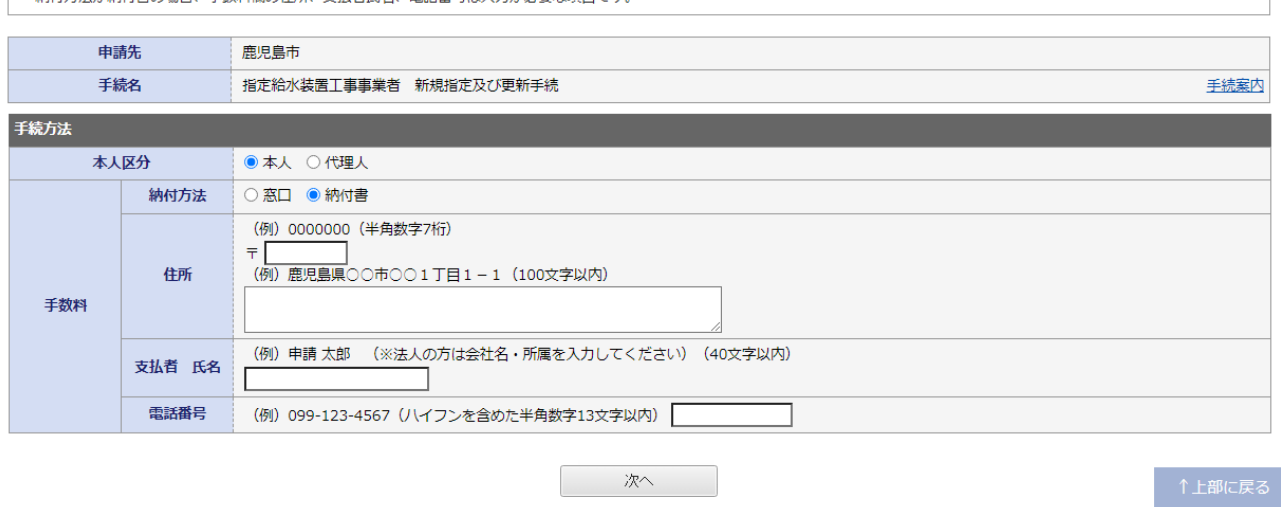

※郵便番号は、ハイフン(-)を抜いた半角数字 7 桁で入力してください。 ※この画面では、システムの都合上、郵便番号を入力しても住所検索はできません。

### ⑩入力した内容について確認を行い、「送信」をクリックしてください。

# ※「申請書表示」をクリックすると、申請フォームにて入力した内容が、申請書及び届出の様式に反映されて出力 されます。

※添付書類の提出に誤りがないかを確認してください。

#### 送信内容確認

- [送信] ボタンをクリックした後にブラウザの「戻る」、「更新」、「中止」操作を行わないでください。
- ・・。<br>- 申請書を送信します。<br>• 内容をご確認の上、よろしければ【送信】をクリックしてください。

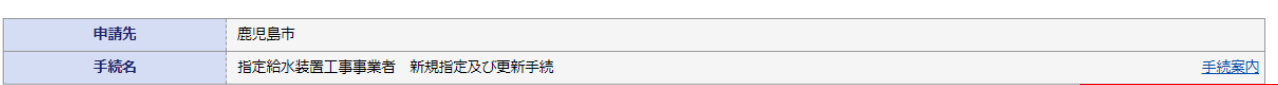

申請書表示

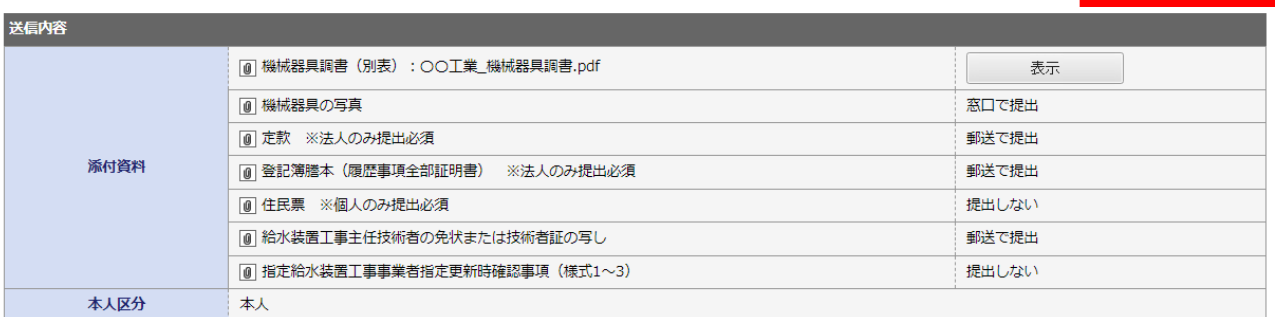

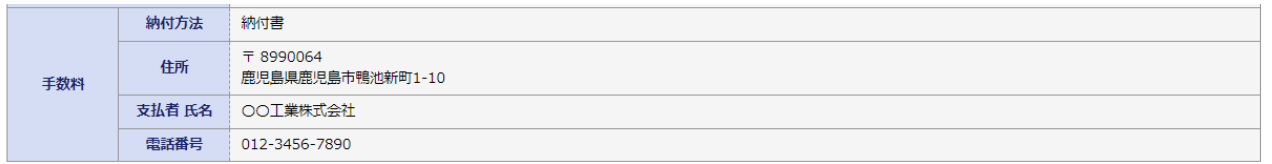

送信

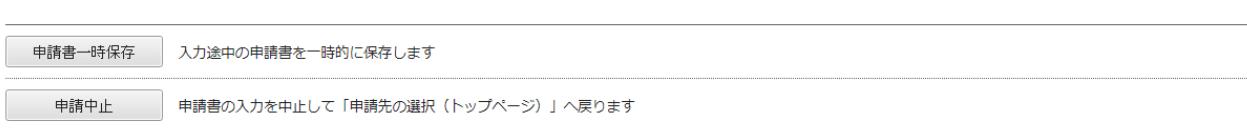

#### ▲ 戻る

⑩電子申請の送信が完了すると、送信完了画面が表示されます。**手続が完了するまでは、受付番号は保管して おいてください。**確認終了後は、このページを閉じるか、手続案内へ戻ってください。

#### 送信完了

- 
- 
- |• 申請書の送信が完了しました。<br>|• この申請に関する審査状況などは、「申請履歴」のページからご確認いただけます。<br>|• お問い合わせの際には「受付番号」が必要となりますので、念のためこのページを印刷して保管されることをお勤めします。<br>|• なお、このページの情報はメールでもお知らせします。
- 

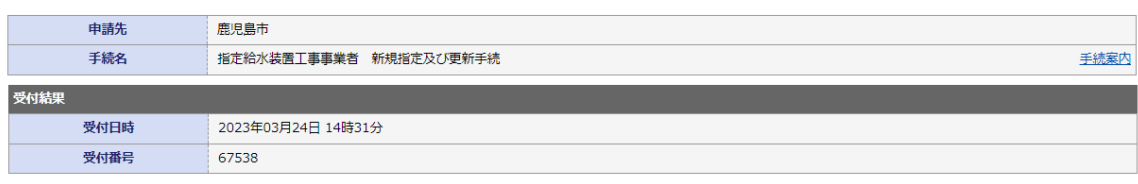

申請履歴を表示する

# **3.電子申請後の流れについて**

電子申請を利用した場合、下図のような流れで手続きを行います。

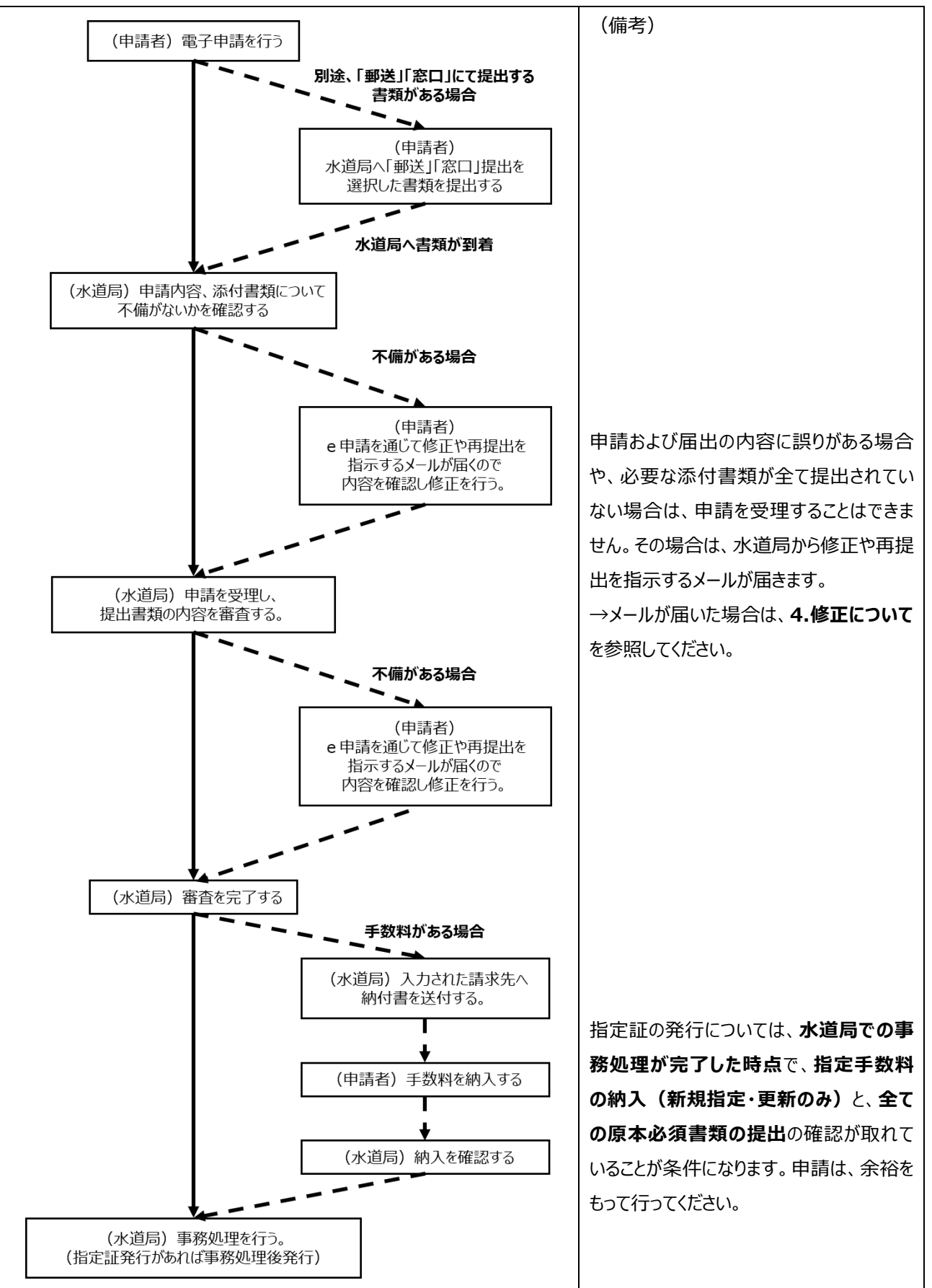

## **4.修正について**

申請および届出の内容に誤りがある場合や、必要な添付書類が全て提出されていない場合は、水道局から e 申請を通じ て、修正や再提出を指示するメールが届きます。その際は、次のような手順で修正および再提出を行ってください。

①登録されたメールアドレス宛に、修正および再提出を指示するメールが届くので、内容を確認し記載されている URL をクリックします。

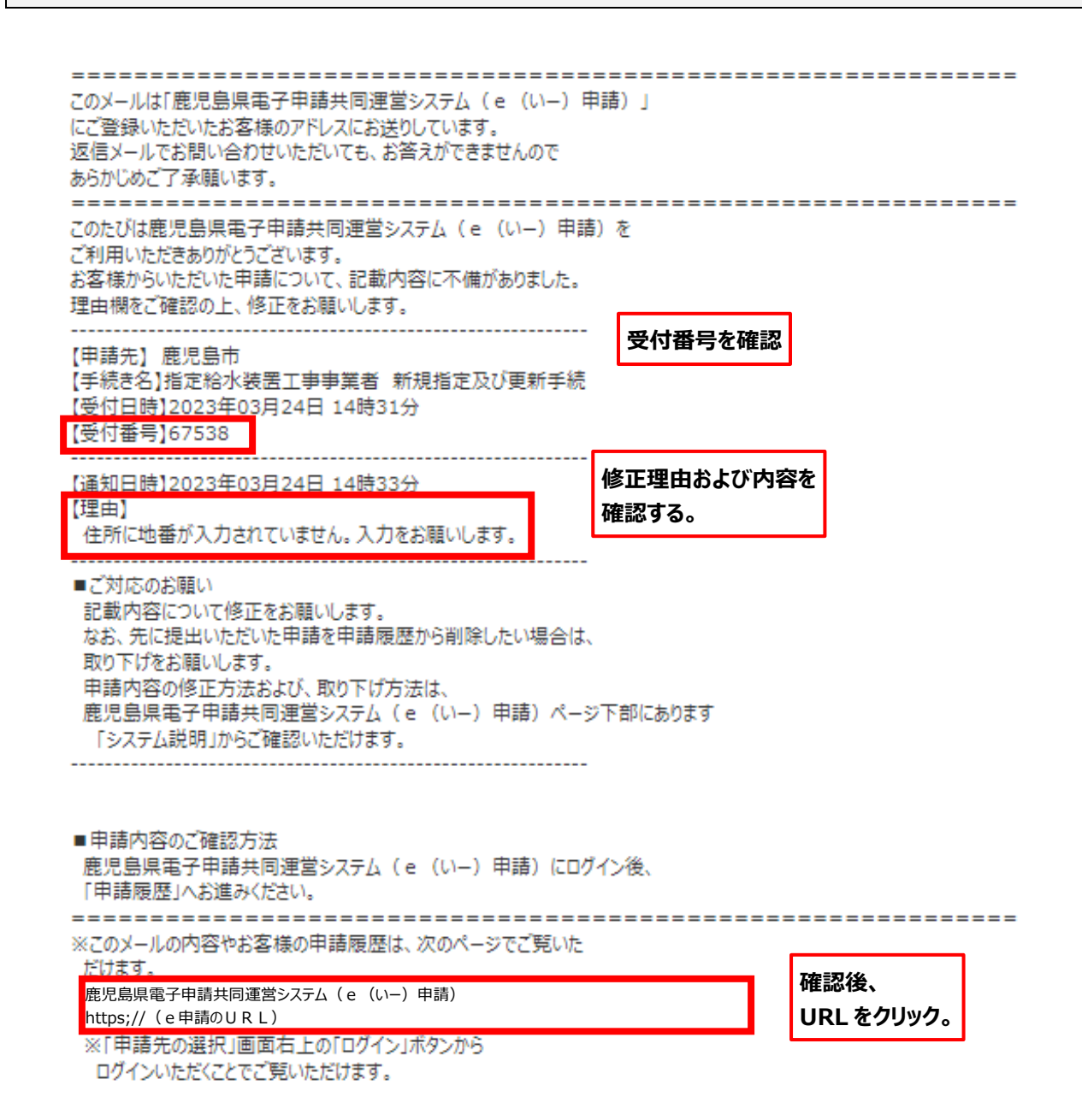

# 鹿児島県電子申請共同運営システム - 2000 - 2000 - 2000 - 2000 - 2000 - 2000 - 2000 - 2000 - 2000 - 2000 - 2000 - 2000 - 2000 - 2000 - 2000 - 200<br>鹿児島県と県内の市町村への中請や申請用紙のダウンロードを行うことができます。

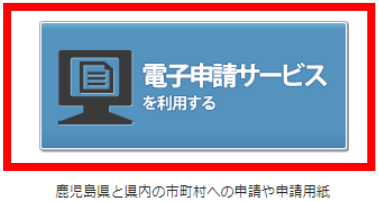

⊕ 文字を大きく ○ 文字を標準へ ○ 文字を小さく

のダウンロードを行うことができます。

②画面右上の「ログイン」をクリック。

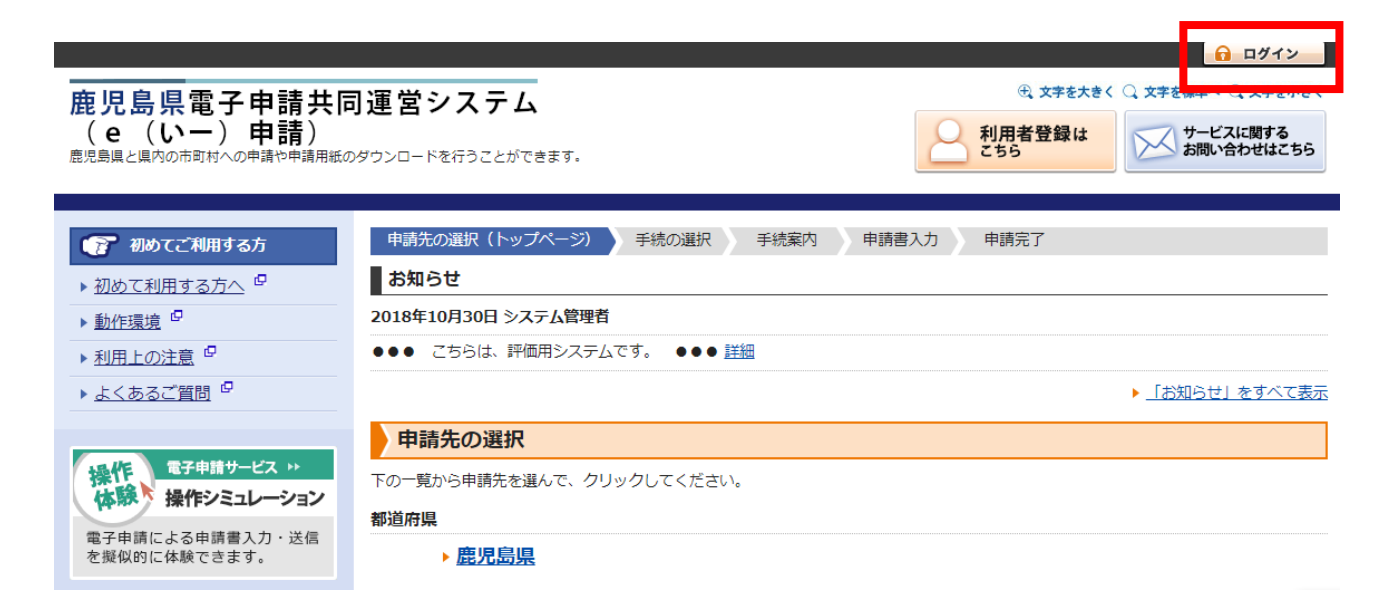

# ③あらかじめ利用者登録しておいた、利用者 ID・パスワードを利用して、ログインします。 (ログインできない場合は、「ログインできないとき」をクリックし、画面の表示に従って操作してください。)

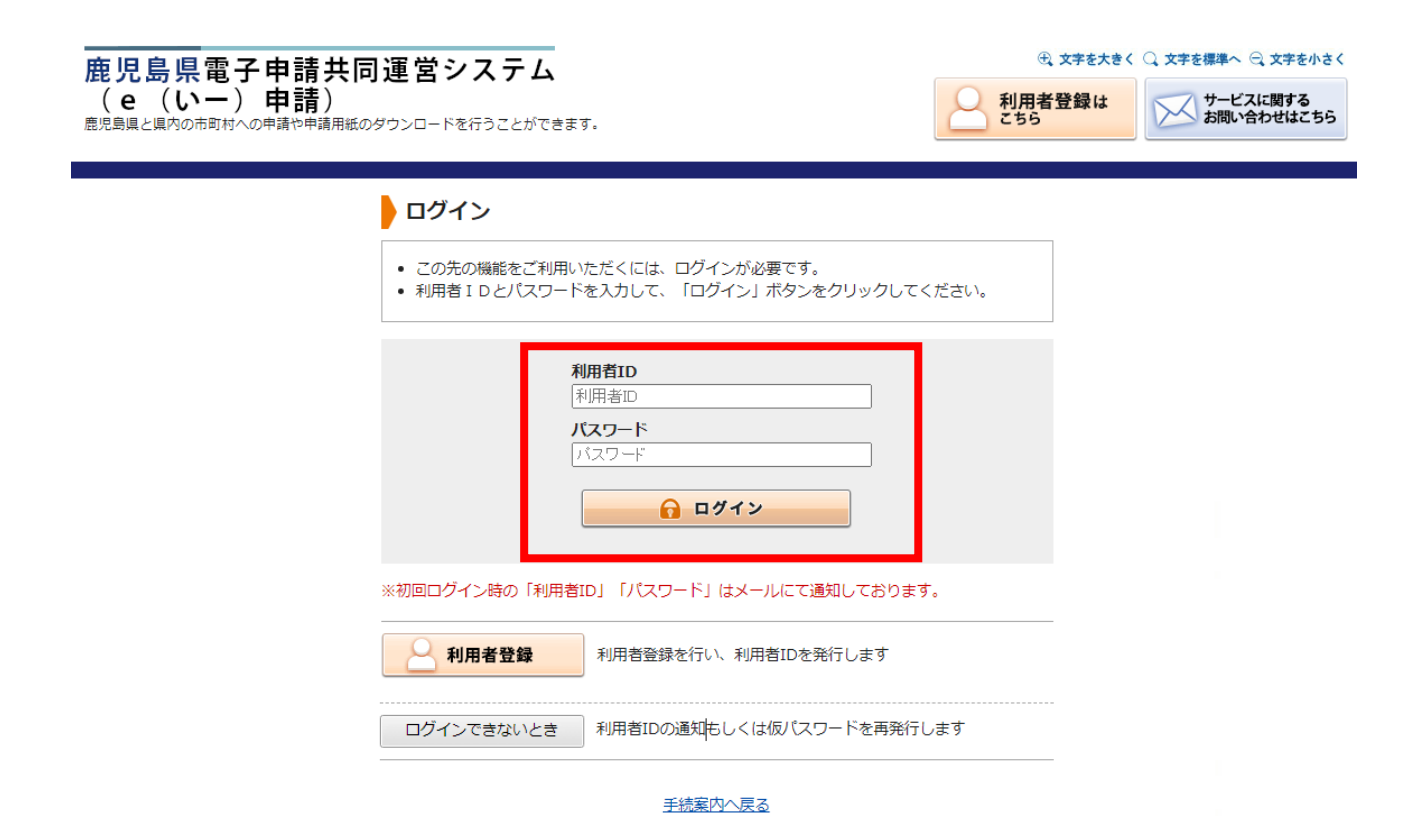

④ログイン後、最近の申請一覧から「申請状態」が「補正待ち」の申請が表示されるので、「詳細」をクリック。 ※メールの指示内容によっては、「却下」などと表示される場合があります。

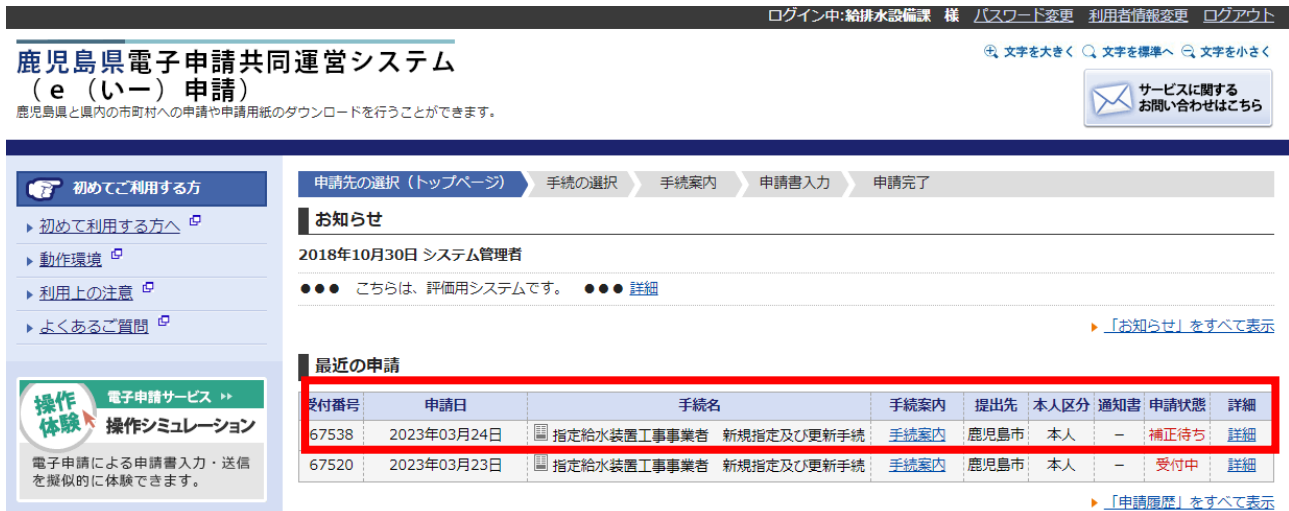

# ③詳細が表示され、修正について通知内容が表示されます。通知内容を確認し、修正後、再度申請する場合 は、「修正申請」をクリックしてください。

### 詳細

### • 選択された申請書に関する詳細を表示しています。

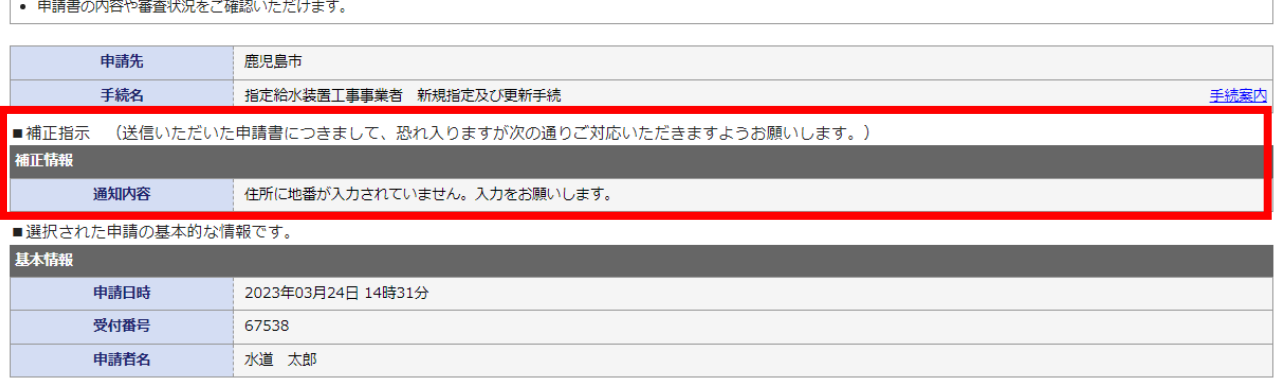

#### ■あなたが指定された申請の手続方法です。

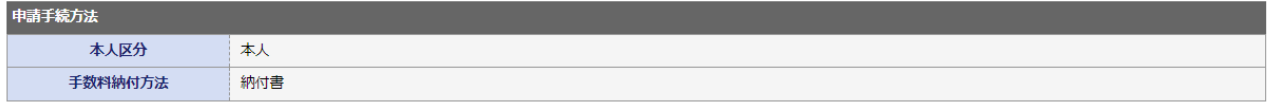

#### ■ボタンを押すことで申請済みの情報表示ができます。

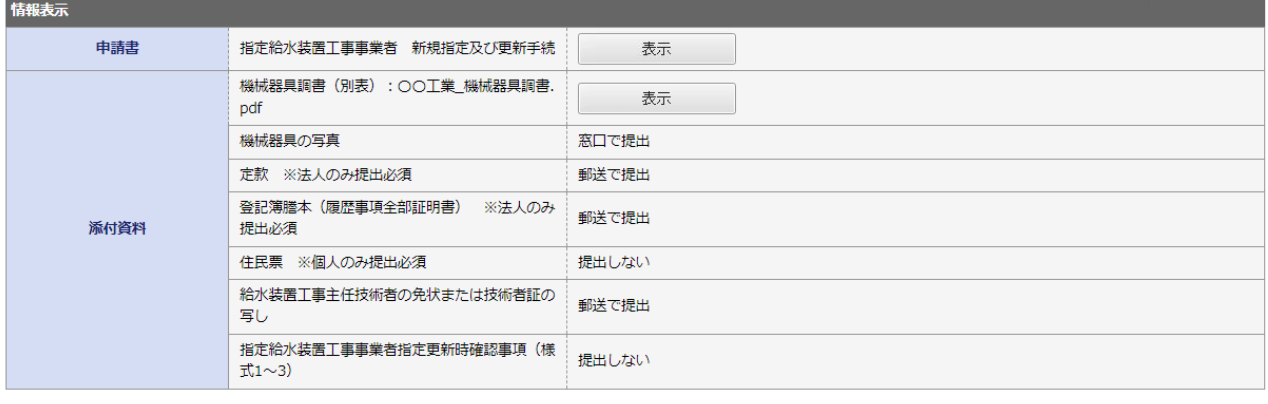

申請履歴へ戻る

申請取下げ

上記の申請を取下げるとともに、申請履歴から消去します。

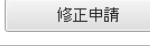

。<br>上記の申請内容を修正する申請書入力を開始します。

④確認画面が表示されるので、間違いがなければ「はい」をクリック。

**車請先の選択 (トップページ) 中請履歴 、 詳細 、 修正申請 、** 

### ● 修正申請

• 申請内容を修正する申請書の入力を開始します。

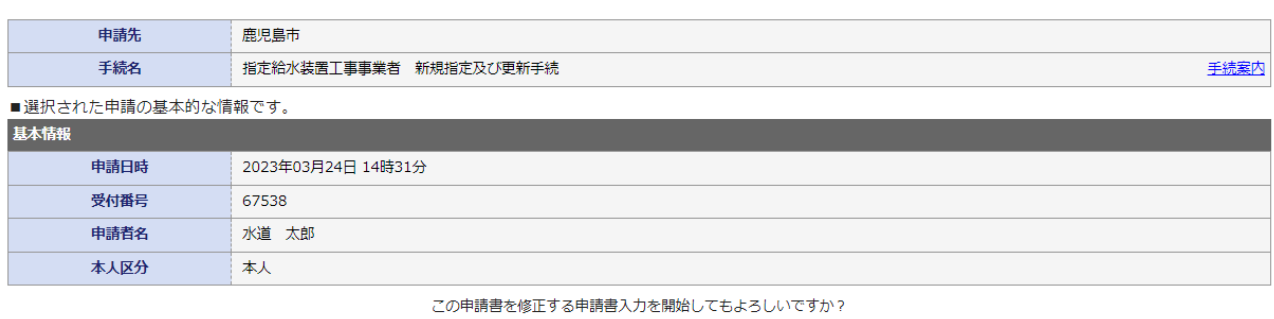

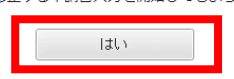

⑤申請した内容が表示されるので、補正指示に合わせて、入力内容を修正してください。 (添付書類にのみ修正の指示がある場合は、⑥へお進みください)

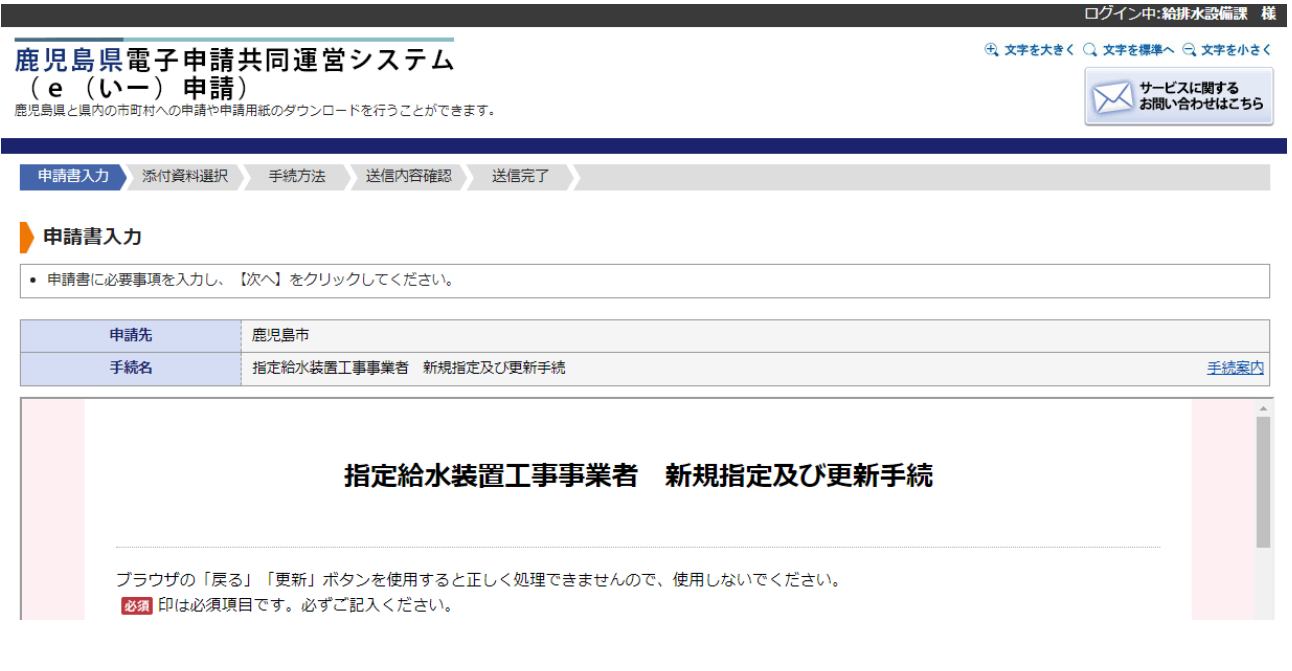

⑥修正が完了したら、「次へ」をクリック。次へ 申請書一時保存 入力途中の申請書を一時的に保存します 申請書の入力を中止して「申請先の選択(トップページ)」へ戻ります 申請中止

# ⑦書類の再提出や提出方法の修正など、添付書類の修正を行う場合は、下記画面で修正を行ってください。 (添付書類に修正がない場合は、⑧へお進みください。)

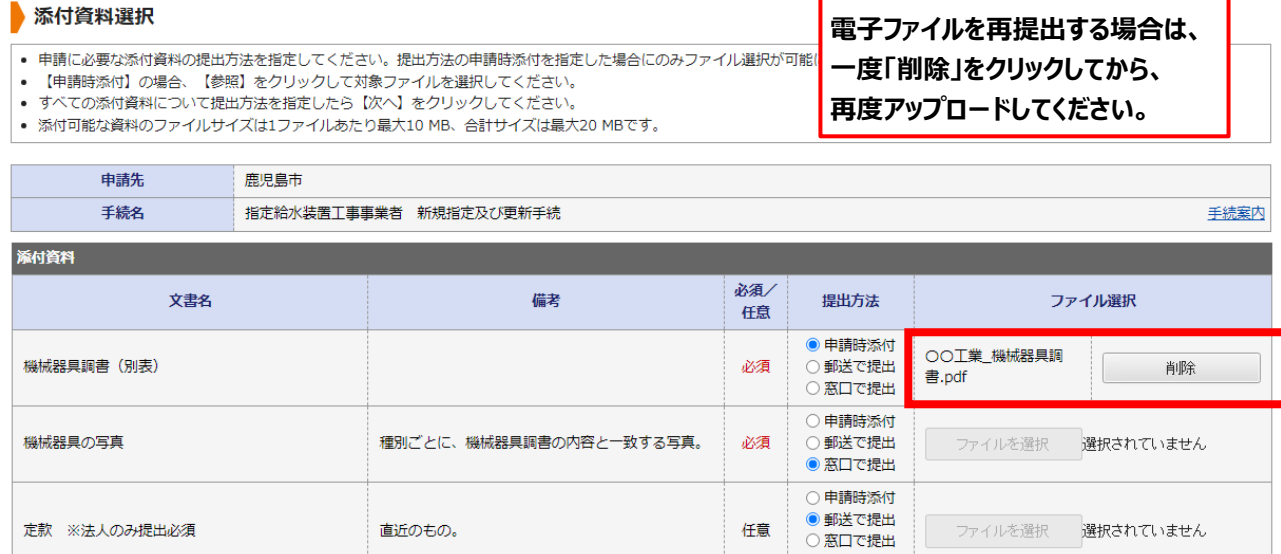

## ⑧修正が完了したら、「次へ」をクリック。

定款 ※法人のみ提出必須

直近のもの。

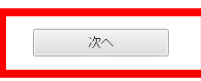

任意

○提出しない

ファイルを選択 選択されていません

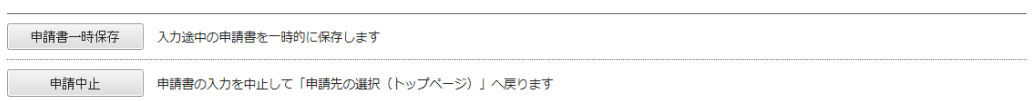

### ⑨「納付書」の請求先等の入力内容に、修正がなければ「次へ」をクリック、ある場合は修正をしてください。

#### 手続方法入力

- 
- 
- 手続方法を指定し、【次へ】をクリックしてください。<br>• 手数料は窓口以外の納付方法を選択した場合にのみ各項目の入力が可能となります。<br>• 納付方法が納付書の場合、手数料欄の住所、支払者氏名、電話番号は入力が必要な項目です。

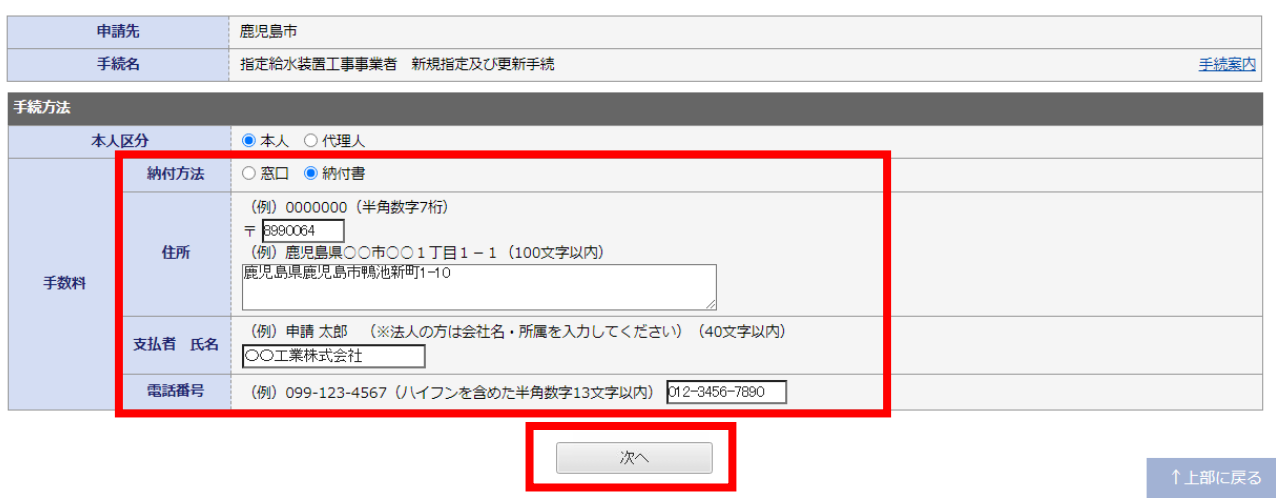

### ⑩入力内容を再度確認し、「送信」をクリックしてください。送信後、修正は完了となります。

### 送信内容確認

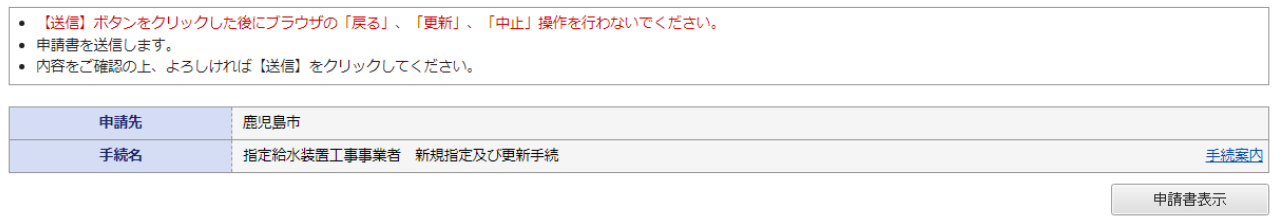

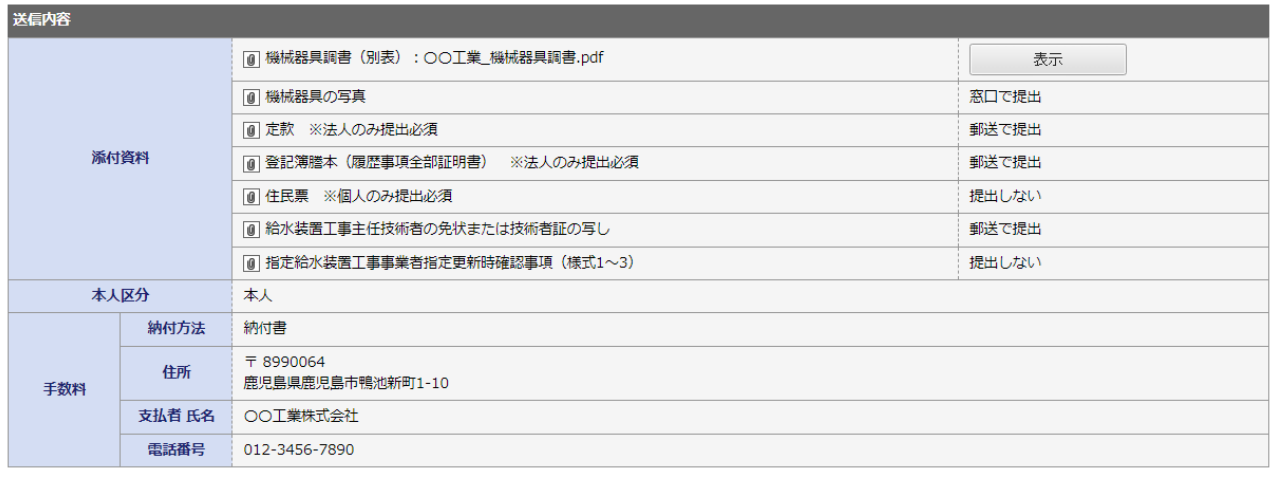

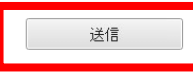

## **5.お問い合わせ**

### **〇電子申請の手続内容に関するお問い合わせ(必要書類や入力内容などに関すること)**

〒890-8585 鹿児島県鹿児島市鴨池新町 1-10

鹿児島市水道局 総務部 給排水設備課 管理指導係 (水道局本庁舎 1F)

電 話 番 号:099-213-8521

メールアドレス:kyu-kanri@city.kagoshima.lg.jp

### **〇e申請についてのお問い合わせ(利用者登録、ログインができないなどのお問い合わせはこちら)**

e 申請のページから、「サービスに関するお問い合わせ」をクリックし、表示される内容を確認してください。

(URL[:https://shinsei.pref.kagoshima.jp/public\\_46/inquiry.html\)](https://shinsei.pref.kagoshima.jp/public_46/inquiry.html)